# triSearch®

Training Guide

# **ACCESSING BILLING & ACTIVITY CODES**

- How to access the billing system
- How to set up activity codes

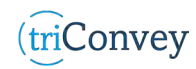

#### **Accessing Billing system**

- 1. Open triConvey to display the dashboard.
- 2. Select the 'Billing' icon at the top of the dashboard.
- 3. Manage all matters using the left-hand side icons.
- 4. Edit displayed matters by selecting filters in the 'Matter Type' tab on the left-hand side.

## **Accessing Billing within a triConvey Matter**

- 1. Open triConvey to display the dashboard.
- 2. Open the intended Matter.
- 3. Navigate to 'Time & Expenses' tab to open Billing system.

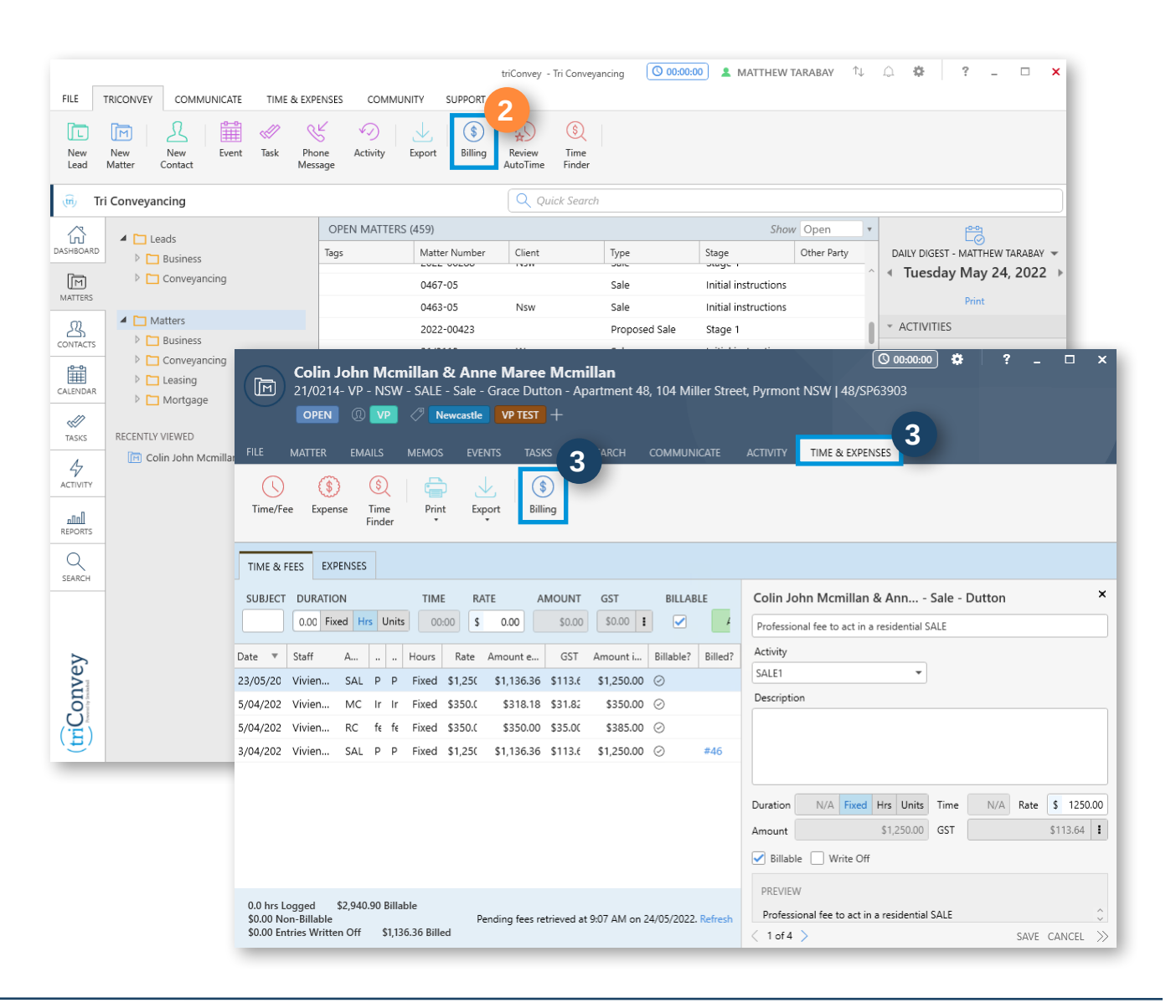

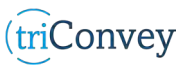

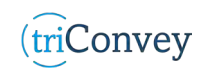

### **How to set up Activity Codes**

- 1. Enter triConvey Billing via the 'How to access Billing system from within a triConvey Matter' instructions.
- 2. Open the Billing settings via the cog wheel at the top of the Billing dashboard. NOTE: This is located to the left of the question mark.
- 3. Select 'Firm Settings' from the drop-down menu.
- 4. Select the 'Time & Activities' tab.
- 5. Select 'Create an activity' hyperlink under 'Activities' title.
- 6. Choose between 'Fee', 'Time', or 'Expense' option.
- 7. Enter an abbreviated code. NOTE: This has a max 5 characters limit.
- 8. Enter the remaining details needed.
- 9. Select 'Create Activity' once finished.

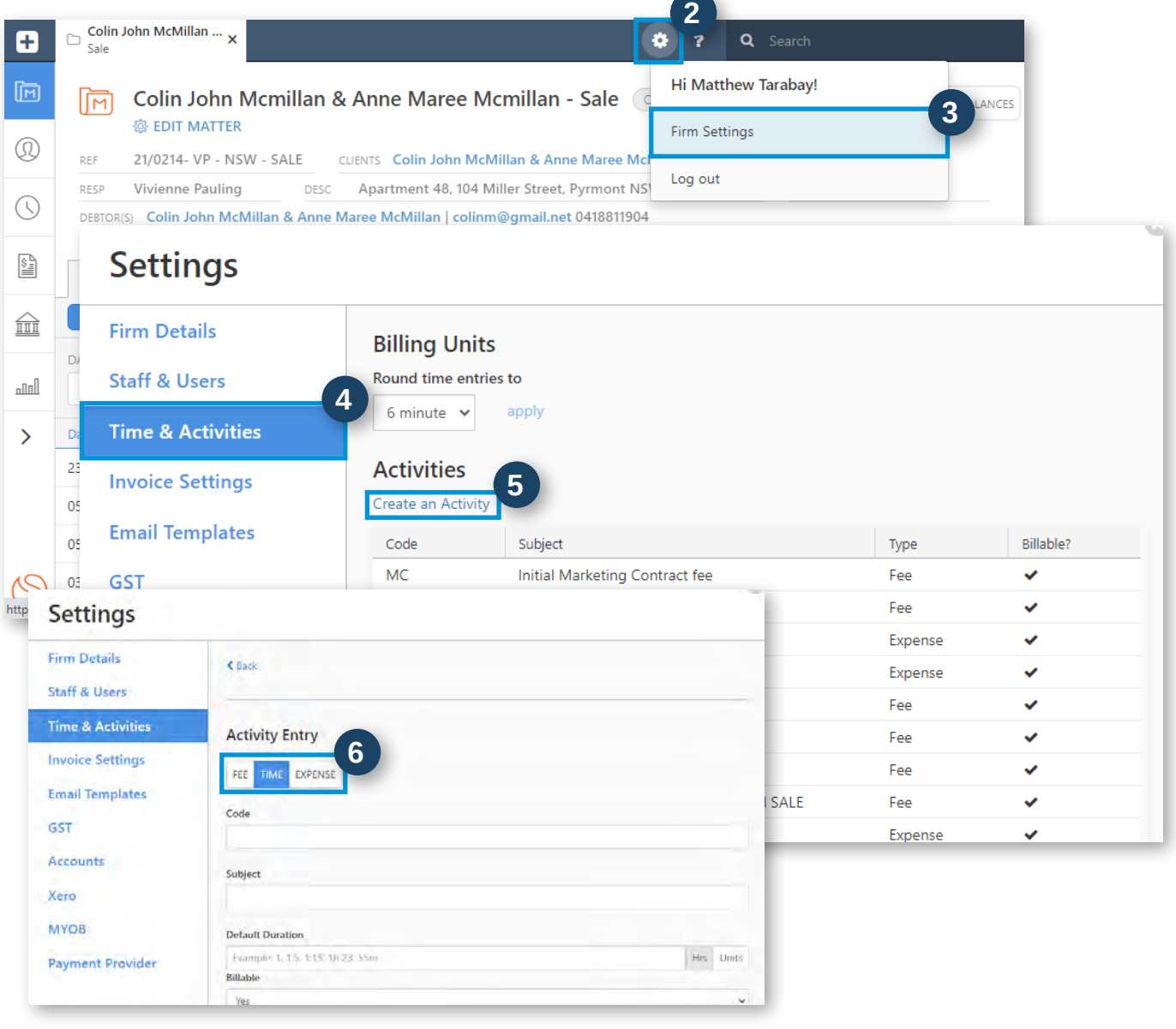

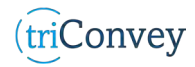